# 國立宜蘭大學

## 【暑修意願調查系統操作手冊】

## 學生版

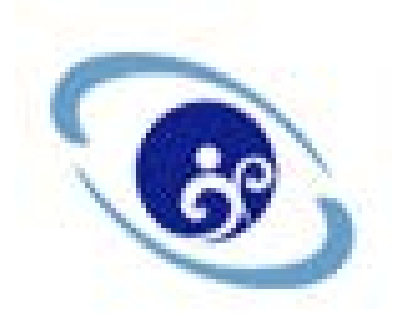

### 中華民國 105 年 03 月

壹、操作步驟:

一、 登入學校首頁/在校學生/教務項目/暑修選課/登入

二、 教務系統/暑修作業/學生暑修意願調查

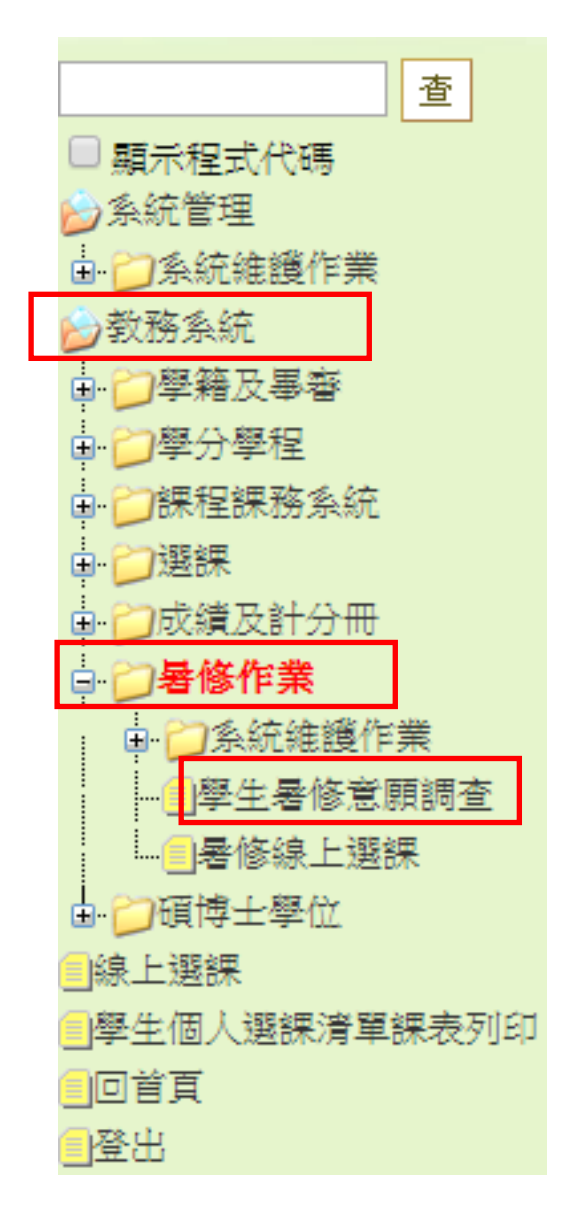

三、 設定查詢條件(預設查詢: 暑修預計開課清單)

設定條件後→按查詢→選擇所需課程→<mark>登記</mark>

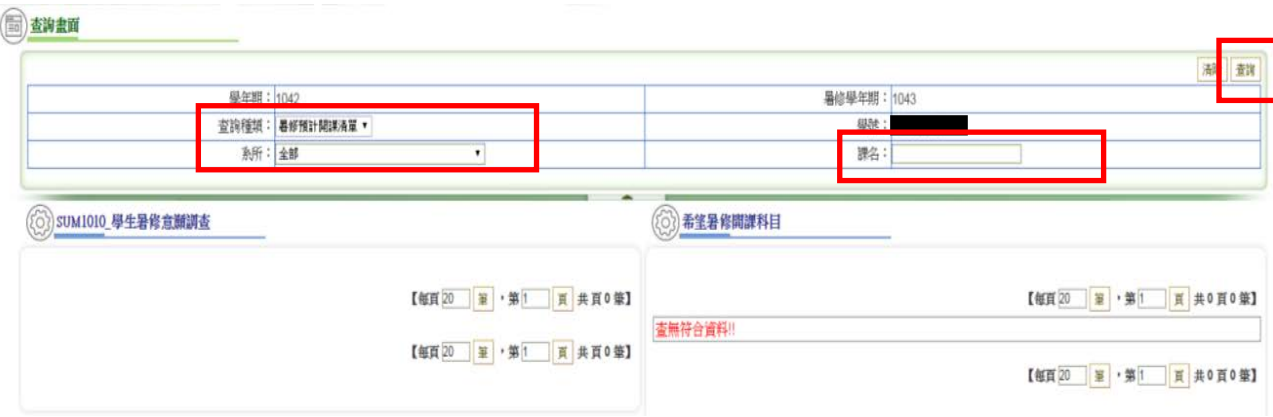

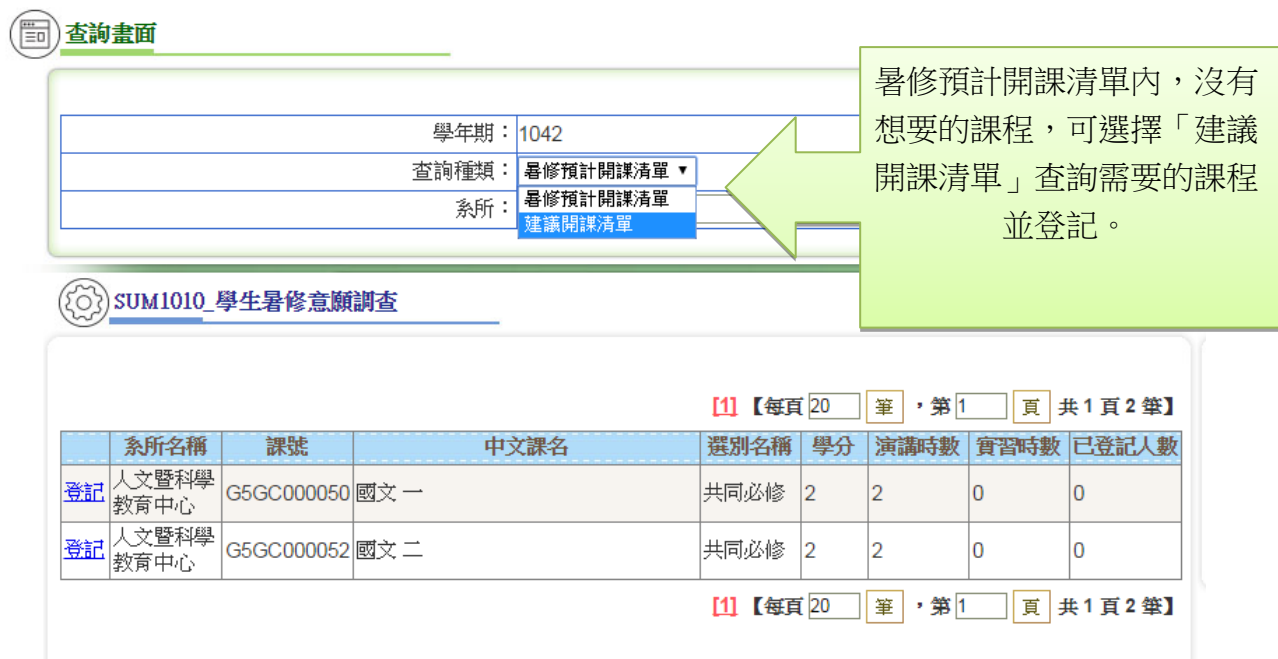

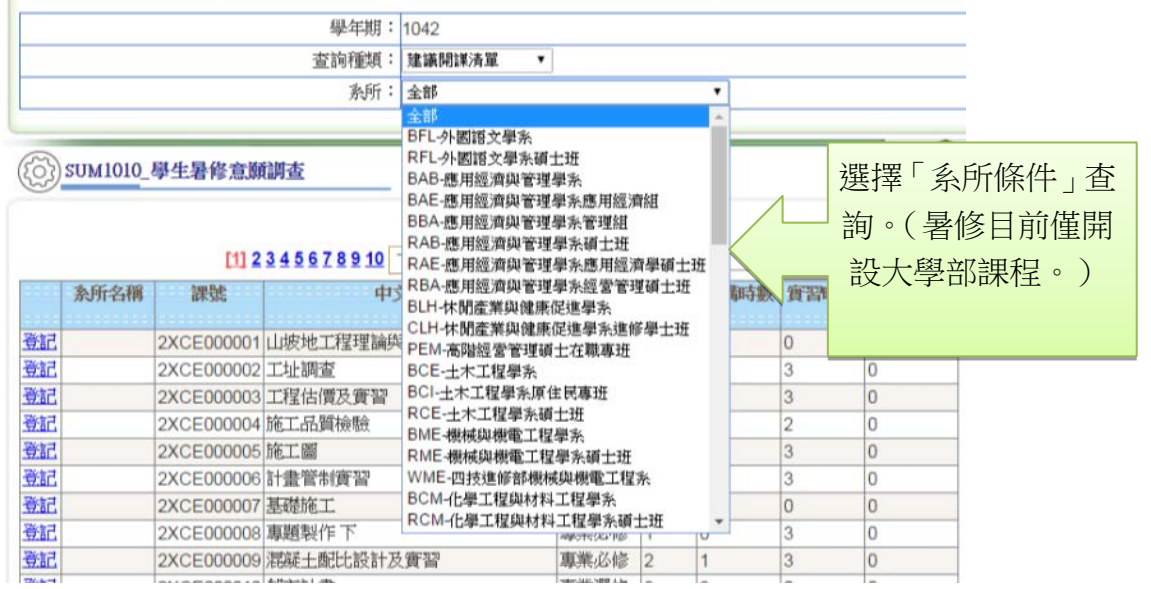

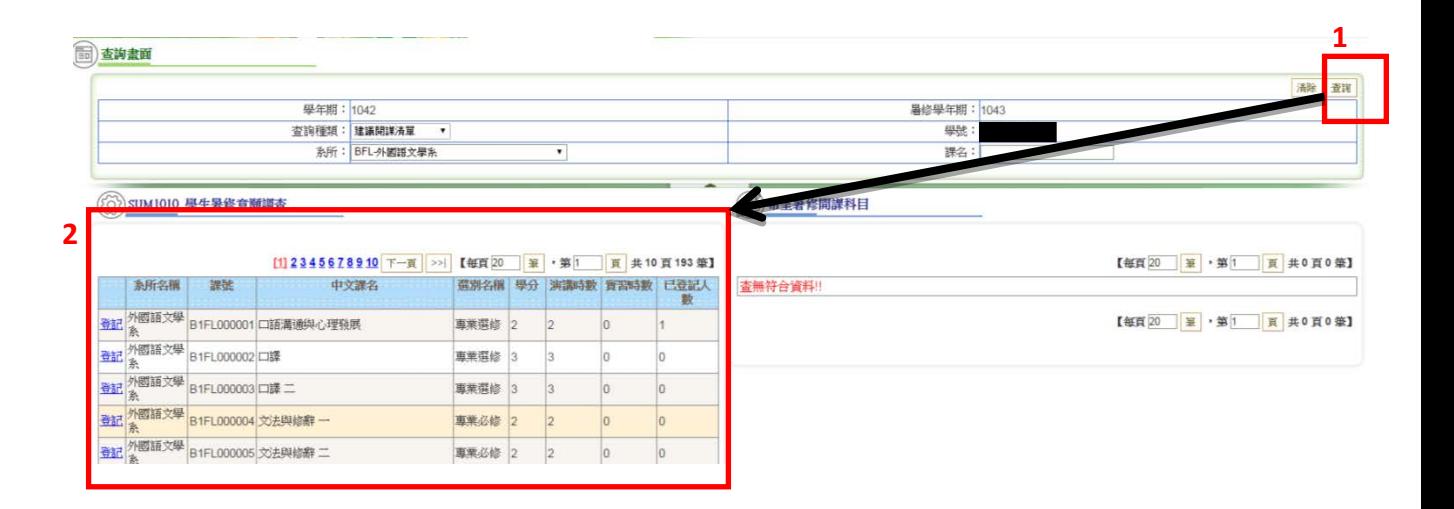

### ( ) 查询畫面

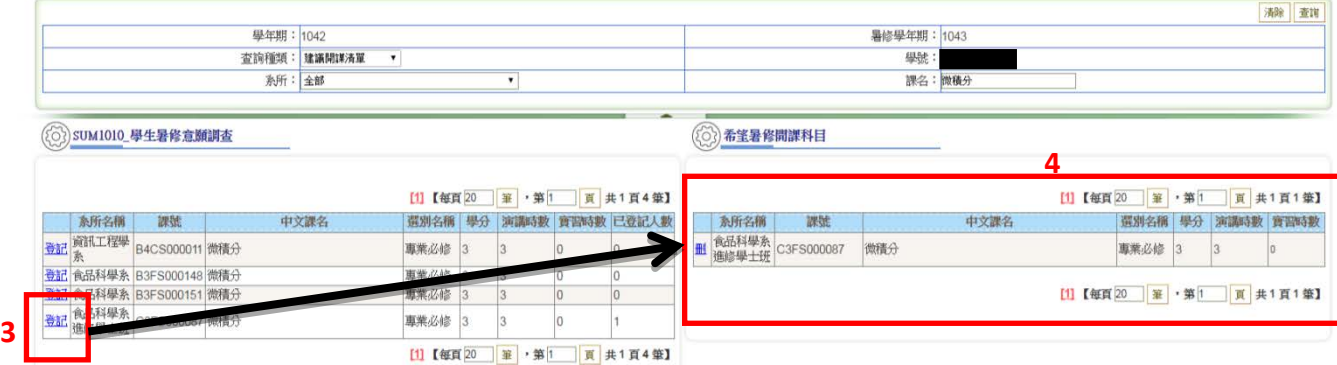

#### [1] 【每頁20 第 第 1 頁 共1頁4筆】

4

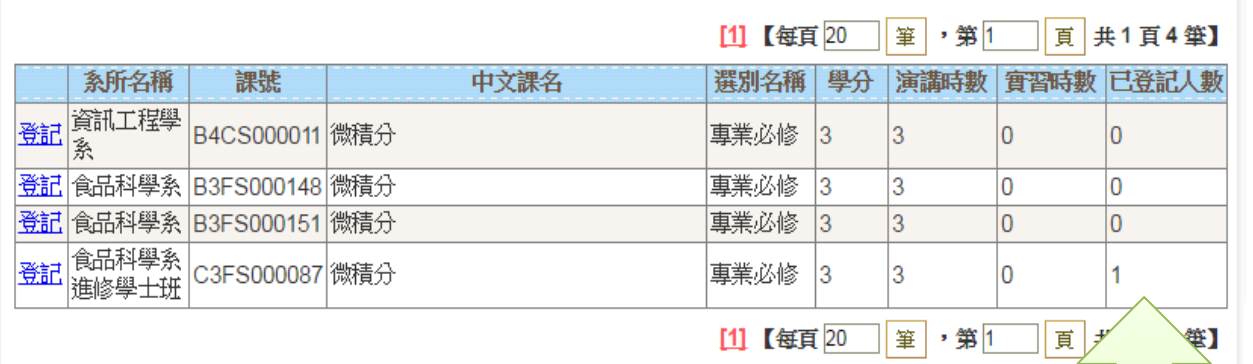

登記後重新查 詢,即有最新的 登記人數。**(**不等 於已選課人數**)**

四、已登記課程按<mark>刪</mark>,即取消登記。

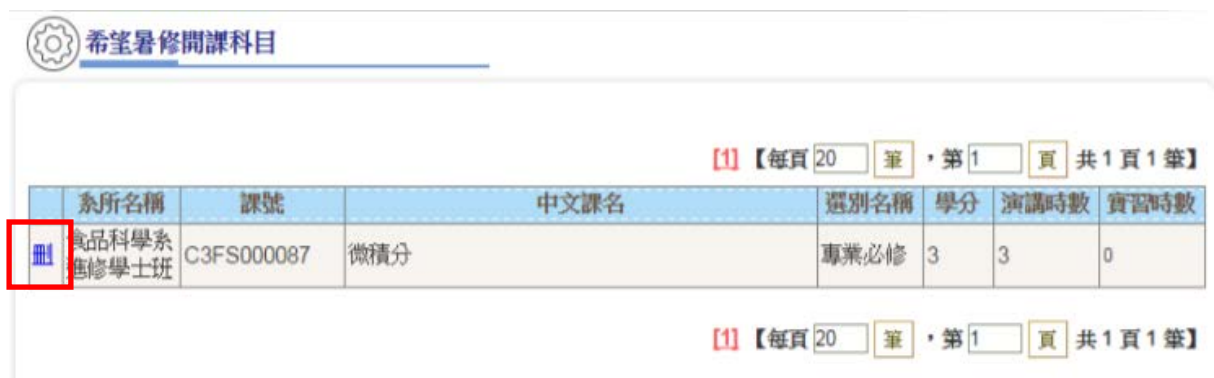

貳、視窗提示說明:

(1) 該課程非一覽表內可修課程,是否仍要登記意願?

說明:登記的課程非系所訂定一覽表內畢業標準的課程,若實 際加選該課程,需經由各系系辦同意並填妥抵免單後,繳至註 冊課務組**-**註冊承辦人員。(跨系跨學制選讀共同課程,等同辦 理。如:微積分、普通化學、普通物理等。)

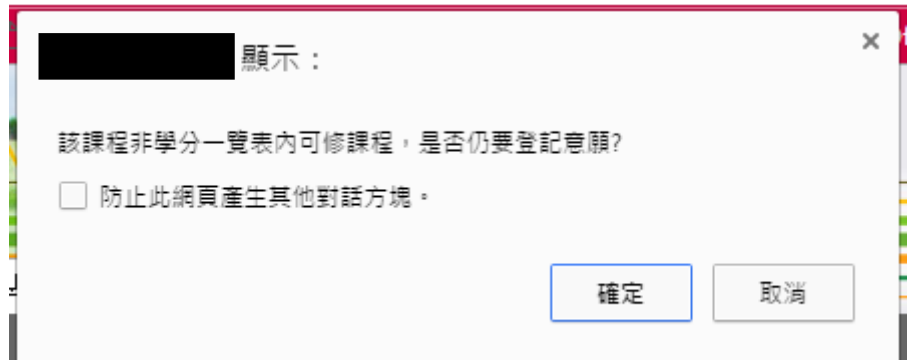

(2) 相同課程名稱擇一登記即可,不影響統計結果。

說明:例如同樣「微積分」課程,請選擇一系一課程登記即可, 不影響統計結果。選擇非本系、非本學制或非一覽表內課程, 則會顯示第一項說明的提示視窗。

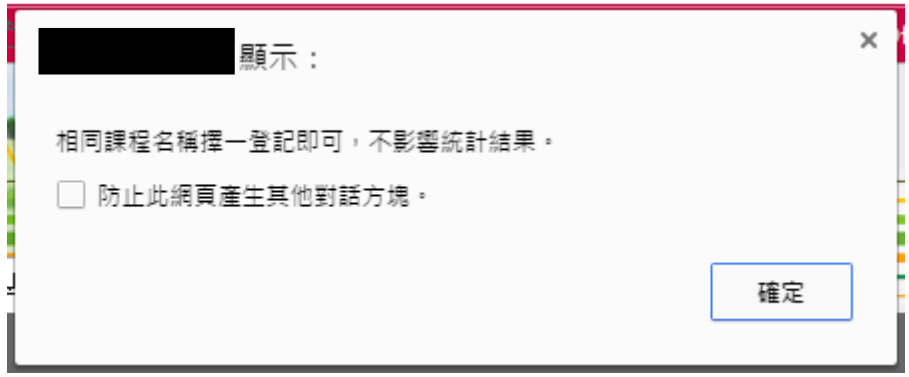